## **IBM ThinkVision™ L170m Multimedia-Monitor**

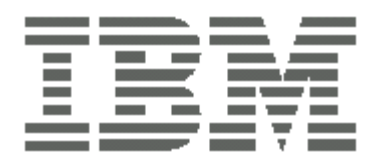

# **L170m**

**Benutzerhandbuch Deutsch**

## **Erste Ausgabe (Juni/2004)**

Hinweis: Lesen Sie bitte die wichtigen Informationen auf dem dem Monitor beigelegten Monitor-Sicherheitsblatt und Garantieinformationsheft.

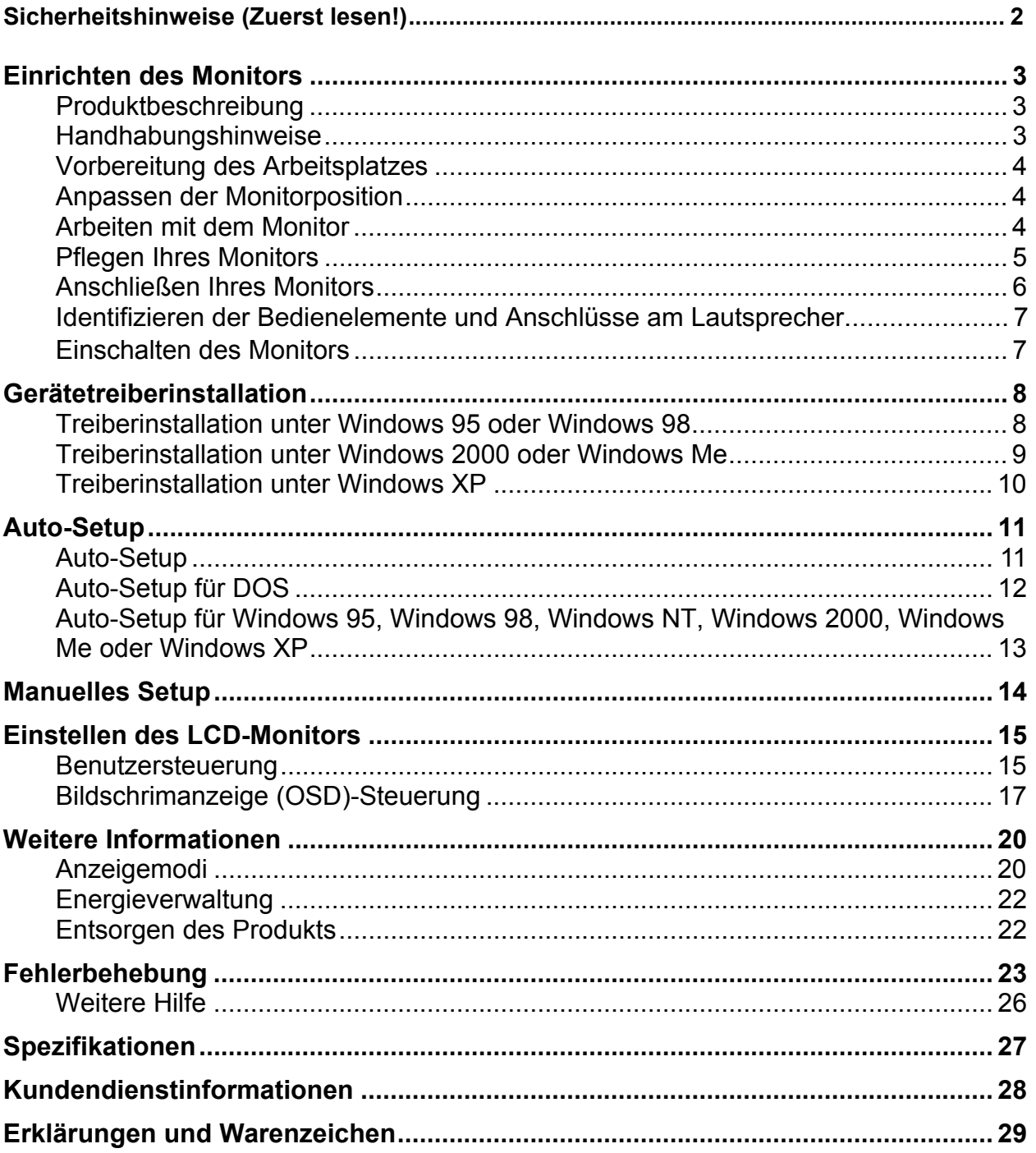

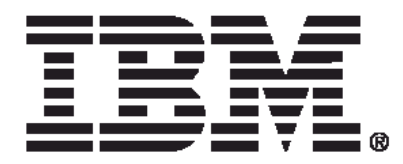

#### Safety: Read first

Before installing this product, read the Safety Information.

Avant d'installer ce produit, lisez les consignes de sécurité.

Vor der Installation dieses Produkts die Sicherheitshinweise lesen. Πριν εγκαταστήσετε το προϊόν αυτό, διαβάστε τις πληροφορίες ασφάλειας (safety information).

לפני שתתקינו מוצר זה, קראו את הוראות הבסיחות.

A termék telepítése előtt olvassa el a Biztonsági előírásokati

Prima di installare questo prodotto, leggere le Informazioni sulla Sicurezza

Antes de instalar este produto, leia as Informações de Segurança.

Läs säkerhetsinformationen innan du installerar den här produkten.

Prije instalacije ovog produkta obavezno pročitajte Sigurnosne Upute.

Les sikkerhetsinformasjonen (Safety Information) før du installerer dette produktet.

Przed zainstalowaniem tego produktu, należy zapoznać się

z książką "Informacje dotyczące bezpieczeństwa" (Safety Information).

Пред да се инсталира овој продукт, прочитајте информацијата за безбедност.

Pred inštaláciou tohto zariadenia si peèítaje Bezpeènostné predpisy.

Pred namestitvijo tega proizvoda preberite Varnostne informacije.

Ennen kuin asennat t m n tuotteen, lue turvaohjeet kohdasta Safety Information.

Před instalac tohoto produktu si přečtěte příručku bezpečnostních instrukcí.

在安装本产品之前, 请仔细阅读 Safety Information (安全信息).

安裝本產品之前,請先閱讀「安全資訊」。

مج، يجب قراءة دات السلامة

Læs sikkerhedsforskrifterne, før du installerer dette produkt.

製品を設置する前に、安全情報をお読みください。

본 제품을 설치하기 전에 안전 정보를 읽으십시오.

Antes de instalar este producto lea la información de seguridad. Antes de instalar este produto, leia as Informações de Segurança. Перед установкой продукта прочтите инструкции по технике безопасности.

Lees voordat u dit product installeert eerst de veiligheidsvoorschriften.

# **Einrichten des Monitors**

## **Produktbeschreibung**

Der IBM ThinkVision L170m Monitor arbeitet mit einem Computer mit einem passenden integrierten Subsystem oder einer Videoadapterkarte, der bzw. die SXGA 1280 x 1024, XGA 1024 x 768, SVGA 800 x 600 oder VGA 640 x 480 bei 60 Hz unterstützt.

Die folgenden Artikel gehören zum Lieferumfang:

- ï *Benutzerhandbuch und Installations-CD*
- Monitor-Sicherheitshinweise und Garantieinformationshandbuch
- ï *IBM ThinkVision L170m Monitor Setupanleitung*
- Netzkabel
- IBM ThinkVision L170m Monitor
- Analog-Schnittstellenkabel am Monitor befestigt
- Audiokabel am Monitor befestigt

## **Handhabungshinweise**

*Halten Sie den Monitor nicht an den Bildschirm. Das* 

*Flüssigkristall-Display ist aus Glas und kann durch grobe Behandlung oder übermäßigen Druck beschädigt werden.*

1. Heben Sie den Monitor hoch und halten Sie dabei Ihre Hände an den unten angezeigten Stellen.

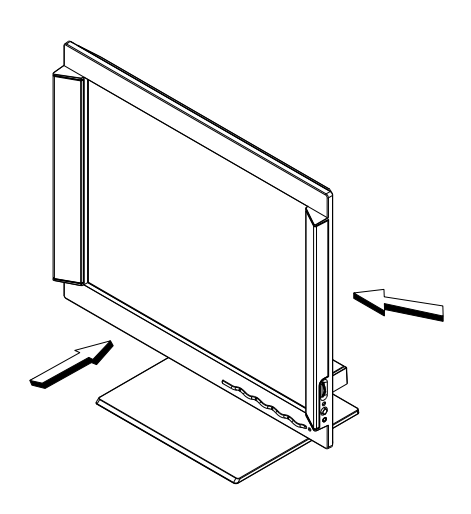

2. Entfernen Sie die durchsichtige Schutzfolie von der Vorderseite des Bildschirms, bevor Sie beginnen den Monitor zu verwenden.

## **Vorbereitung des Arbeitsplatzes**

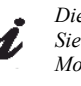

*Dieser Abschnitt berät Sie, was Sie vor dem Einrichten Ihres Monitors berücksichtigen sollen.*

#### **Höhe**

Stellen Sie den Monitor an einen Ort auf, wo der obere Rand des Bildschirms ein bisschen unter Ihrer Augenhöhe steht, wenn Sie an Ihrem Arbeitsplatz sitzen.

#### **Ausrichtung**

Wählen Sie eine Position, an der wenig Licht reflektiert. Dies ist normalerweise im rechten Winkel zu einem Fenster. Stellen Sie den Monitor direkt vor sich, so dass Sie Ihren Körper nicht drehen müssen, um ihn zu verwenden. Kippen Sie den Monitor in einen bequemen Blickwinkel.

## **Anpassen der Monitorposition**

Sie können den Bildschirm nach hinten oder vorne kippen, wie in der unteren Abbildung angezeigt.

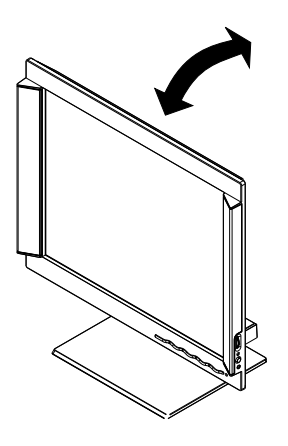

## **Arbeiten mit dem Monitor**

*Dieser Abschnitt berät Sie, wie Sie bequem arbeiten können und nicht schnell ermüden.* 

#### **Pause machen**

Machen Sie regelmäßig Pause. Ändern Sie Ihre Haltung. Stehen Sie auf und strecken Sie sich ab und zu. Das Arbeiten mit einem Computer für eine längere Zeit kann sehr anstrengend sein.

### **Rücken**

Lehnen Sie Ihren Rücken an die Rückenstütze, wenn Sie sitzen.

#### **Hände**

Passen Sie die Höhe des Stuhls an, so dass Ihre Unterarme etwa horizontal und Ihre Handgelenke gerade sind, wenn Sie die Tastatur verwenden. Ihre Oberarme sollten entspannt sein und Ihre Ellbogen sollten sich neben Ihrem Körper befinden.

Tippen Sie sanft auf der Tastatur und halten Ihre Hände und Finger entspannt. Reservieren Sie einen Platz vor der Tastatur, worauf Ihre Handgelenke ruhen können, wenn Sie nicht tippen. Verwenden Sie vielleicht eine Handgelenkenunterlage.

#### **Sehvermögen**

Arbeiten mit Monitoren für eine längere Zeit kann zu Schäden an den Augen führen. Gucken Sie periodisch von dem Bildschirm weg und lassen Sie Ihr Sehvermögen regelmäßig überprüfen.

#### **Bildschirmeinstellungen**

Stellen Sie die Helligkeit und den Kontrast des Bildschirms auf eine angenehme Stufe. Sie müssen diese Einstellung eventuell im Laufe des Tages immer wieder nach den Belichtungskonditionen vornehmen. Manche Anwendungen gestatten Ihnen Farbkombinationen zu wählen, damit Sie eine angenehme Ansicht erhalten. Weitere Informationen hierzu siehe *Benutzersteuerung* auf Seite 15.

### **Pflegen Ihres Monitors**

Schalten Sie unbedingt zuerst die Stromversorgung aus, bevor Sie irgendeine Wartungsarbeit am Monitor durchführen. Reinigen Sie Ihren Monitor nach den folgenden Anweisungen:

- Wischen Sie das Monitorgehäuse und den Bildschirm mit einem weichen Stofftuch ab.
- Entfernen Sie Fingerabdrücke und Fett mit einem feuchten Stofftuch und etwas mildem Spülmittel. Verwenden Sie keine Reinigungsmittel oder Scheuermittel.
- Verwenden Sie niemals leicht entzündbare Reinigungsmittel, um Ihren IBM-Monitor oder andere elektrische Geräte zu reinigen.

### **Anschließen Ihres Monitors**

*Lesen Sie bitte unbedingt die Sicherheitshinweise in dem Monitor-Sicherheitsblatt und Garantieinformationsheft, bevor Sie diesen Vorgang durchführen.* 

- 1. Schalten Sie Ihren Computer und alle angeschlossenen Geräte aus.
- 2. Verbinden Sie das Signalkabel mit dem Videoanschluss an der Computerrückwand.

Dieser Anschluss ist entweder direkt an Ihrem Computergehäuse befestigt (siehe Abb. A) oder ein Teil Ihrer Videoadapterkarte (siehe Abb. B). Der Videoanschluss an Ihrem Computergehäuse oder Ihrer Videoadapterkarte hat eventuell eine grüne Farbe wie der Videokabelstecker des Monitors.

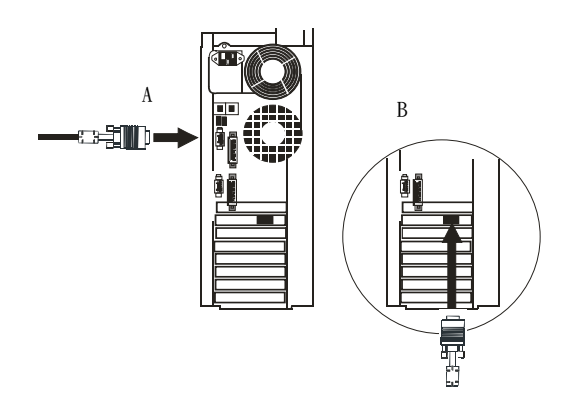

\* Folgen Sie bitte den nachstehenden Anweisungen, wenn das beigefügte Netzkabel nicht am Monitor befestigt ist:

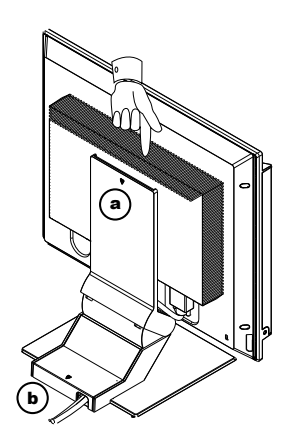

- a Kippen Sie den Monitor ganz nach vorne.
- b Halten Sie den oberen Rand der Kabelabdeckung (a) und ziehen sie heraus.
- c Bitte schieben Sie die Fußabdeckung (b) vorsichtig nach hinten von dem Fuß weg.
- d Verbinden Sie das Netzkabel mit dem Netzanschluss an der Monitorrückwand.
- e Bringen Sie die Abdeckungen wieder an.
- 3. Stecken Sie den Netzstecker in eine richtig geerdete Steckdose.

Verbinden Sie das Audiokabel mit dem Audioanschluss an der Computerrückwand. Dieser Anschluss kann direkt mit Ihrem Computer verbunden (Abb. C) oder ein Teil der Soundkarte (Abb. D) sein. Dieser Audioanschluss an Ihrem Computer oder der Soundkarte hat möglicherweise die selbe grüne Farbe wie der Anschluss des Audiokabels des Monitors. 4.

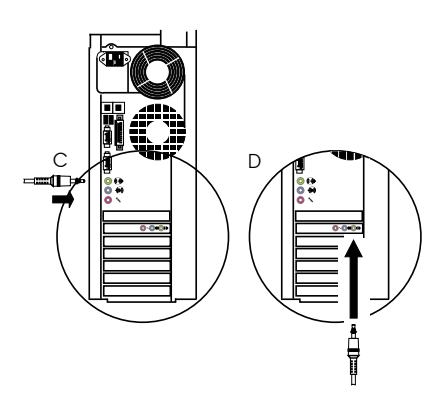

### **Identifizieren der Bedienelemente und Anschlüsse am Lautsprecher**

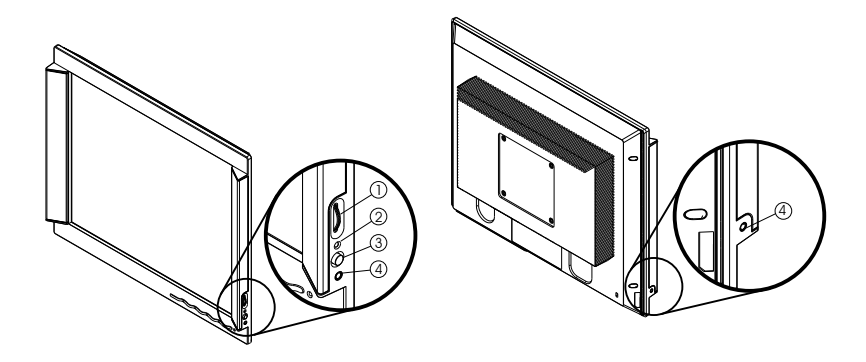

- 1. Lautstärkeregeler: Die Lautstärke der Audioausgabe durch die integrierten Lautsprecher regeln.
- 2. Strom-LED.
- 3. Stromschalter: Den Lautsprecher ein- oder ausschalten.
- 4. Kopfhöreranschluss.

### **Einschalten des Monitors**

- 1. Schalten Sie die Stromversorgung und Ihren Computer ein.
- 2. Schalten Sie den Monitor ein, indem Sie den mit dem Zeichen  $\bigcirc$ gekennzeichneten Stromschalter einmal drücken.

(Um den Monitor auszuschalten, drücken Sie bitte noch einmal den Stromschalter.)

- 3. Folgen Sie den Anweisungen im Abschnitt *Gerätetreiberinstallation* auf Seite 8, um die Gerätetreiber zu aktualisieren bzw. installieren.
- 4. Um das Anzeigebild zu optimieren, führen Sie bitte Auto-Setup aus. Einzelheiten hierzu siehe *Auto-Setup* auf Seite 11.

# **Gerätetreiberinstallation**

## **Treiberinstallation unter Windows 95 oder Windows 98**

*Der Vorgang in diesem Abschnitt muss vervollständigt werden, bevor Sie mit dem Auto-Setup unter Windows 95 oder Windows 98 wie auf Seite 13 beschrieben fortfahren.*

*Im Gegensatz zu CRT-Monitoren verbessert eine höhere Bildwiederholrate nicht die Anzeigequalität bei einem LCD-Monitor. IBM empfiehlt Ihnen entweder 1280 x 1024 mit einer Bildwiederholrate von 60Hz oder 640 x 480 mit einer Bildwiederholrate von 60Hz zu verwenden.* 

Sie müssen Dateien von der *IBM Monitor CD* laden, um die Plug&Play-Funktion unter Microsoft® Windows® 95 oder Windows 98 zu verwenden.

- 1. Schalten Sie den Computer und alle angeschlossenen Geräte aus.
- 2. Stellen Sie sicher, dass der Monitor richtig angeschlossen ist.
- 3. Schalten Sie den Monitor und dann das Computersystem ein. Fahren Sie Windows 95 oder Windows 98 hoch.

Der Plug&Play-Code Ihres Computers warnt Sie eventuell, dass Ihre Systemhardware geändert wurde. Dies weist darauf hin, dass Ihr System Ihren neuen Monitor zum ersten Mal erkannt hat.

- 4. Öffnen Sie das **Eigenschaften von Anzeige**-Fenster, indem Sie auf **Start**, **Einstellungen, Systemsteuerung** und dann doppelt auf das **Anzeige**-Symbol klicken.
- 5. Klicken Sie auf den **Einstellungen**-Registerreiter.
- *ï Unter Windows 95 :*
- 6. 1. Klicken Sie auf die **Erweitert...**-Schaltfläche.
	- 2. Klicken Sie auf **Bildschirm** und dann auf die **Ändern...**-Schaltfläche.
- *ï Unter Windows 98 :*
- 6. 1. Klicken Sie auf die **Weitere Optionen**-Schaltfläche.
	- 2. Klicken Sie auf den **Bildschirm**-Registerreiter.
	- 3. Öffnen Sie das **Assistent für Gerätetreiber-Updates**-Dialogfenster, indem Sie auf die **Ändern...**-Schaltfläche klicken. Klicken Sie anschließend auf die **Weiter**-Schaltfläche.
	- 4. Klicken Sie auf "Eine Liste der Treiber in einem bestimmten Verzeichnis zum Auswählen anzeigen" und dann auf die **Weiter**-Schaltfläche.
- 7. Legen Sie die Setup-CD in Ihr CD-Laufwerk ein und klicken dann auf die **Diskette...**-Schaltfläche.
- 8. Klicken Sie auf OK.
- 9. Stellen Sie sicher, dass Sie den entsprechenden CD-Laufwerkbuchstaben gewählt haben.
- 10. Wählen Sie **IBM ThinkVision L170 monitor** und klicken dann auf OK. Die Dateien werden von der CD in Ihre Festplatte kopiert.
- 11. Schließen Sie alle geöffneten Fenster und entfernen die CD.
- 12. Starten Sie das System neu.

Das System wählt automatisch die maximale Bildwiederholrate und die entsprechende Farbtiefe.

## **Treiberinstallation unter Windows 2000 oder Windows Me**

*Der Vorgang in diesem Abschnitt muss vervollständigt werden, bevor Sie mit dem Auto-Setup unter Windows 2000 oder Windows Me wie auf Seite 13 beschrieben fortfahren können.* 

*Im Gegensatz zu CRT-Monitoren verbessert eine höhere Bildwiederholrate nicht die Anzeigequalität bei einem LCD-Monitor. IBM empfiehlt Ihnen entweder 1280 x 1024 mit einer Bildwiederholrate von 60Hz oder 640 x 480 mit einer Bildwiederholrate von 60Hz zu verwenden.* 

Sie müssen Dateien von der *IBM Monitor CD* laden, um die Plug&Play-Funktion unter Microsoft® Windows® 2000 oder Microsoft Windows Millennium Edition (Me) zu verwenden.

- 1. Schalten Sie den Computer und alle angeschlossenen Geräte aus.
- 2. Stellen Sie sicher, dass der Monitor richtig angeschlossen ist.
- 3. Schalten Sie den Monitor und dann das Computersystem ein. Fahren Sie Windows 2000 oder Windows Me hoch.
- 4. Öffnen Sie das **Eigenschaften von Anzeige**-Fenster, indem Sie auf **Start**, **Einstellungen, Systemsteuerung** und dann doppelt auf das **Anzeige**-Symbol klicken.
- 5. Klicken Sie auf den **Einstellungen**-Registerreiter.
- 6. Klicken Sie auf die **Erweitert** bzw. **Weitere Optionen**-Schaltfläche.
- 7. Klicken Sie auf den **Monitor-** bzw. **Bildschirm**-Registerreiter.
- 8. Klicken Sie auf die **Eigenschaften**-Schaltfläche.
- 9. Klicken Sie auf den **Treiber**-Registerreiter.
- 10. Öffnen Sie das **Assistent für Gerätetreiber-Updates**-Dialogfenster, indem Sie auf die **Treiber aktualisieren...**-Schaltfläche klicken. Klicken Sie anschließend auf die **Weiter**-Schaltfläche.
- 11. Klicken Sie auf "Alle bekannten Treiber für das Gerät in einer Liste anzeigen und den entsprechenden Treiber selbst auswählen" und dann auf die **Weiter**-Schaltfläche.
- 12. Legen Sie die Setup-CD in Ihr CD-Laufwerk ein klicken dann auf die **Diskette...**-Schaltfläche.
- 13. Klicken Sie auf OK.
- 14. Stellen Sie sicher, dass Sie den entsprechenden CD-Laufwerkbuchstaben gewählt haben.
- 15. Wählen Sie **IBM ThinkVision L170 monitor** und klicken dann auf OK. Die Dateien werden von der CD in Ihre Festplatte kopiert.
- 16. Schließen Sie alle geöffneten Fenster und entfernen die CD.
- 17. Starten Sie das System neu.

 Das System wählt automatisch die maximale Bildwiederholrate und die entsprechende Farbtiefe.

## **Treiberinstallation unter Windows XP**

*Der Vorgang in diesem Abschnitt muss vervollständigt werden, bevor Sie mit dem Auto-Setup unter Windows XP wie auf Seite 13 beschrieben fortfahren können.* 

*Im Gegensatz zu CRT-Monitoren verbessert eine höhere Bildwiederholrate nicht die Anzeigequalität bei einem LCD-Monitor. IBM empfiehlt Ihnen entweder 1280 x 1024 mit einer Bildwiederholrate von 60Hz oder 640 x 480 mit einer Bildwiederholrate von 60Hz zu verwenden.* 

Sie müssen Dateien von der *IBM Monitor CD* laden, um die Plug&Play-Funktion unter Microsoft® Windows® XP zu verwenden.

- 1. Schalten Sie den Computer und alle angeschlossenen Geräte aus.
- 2. Stellen Sie sicher, dass der Monitor richtig angeschlossen ist.
- 3. Schalten Sie den Monitor und dann das Computersystem ein. Fahren Sie Windows XP hoch.
- 4. Öffnen Sie das **Eigenschaften von Anzeige**-Fenster, indem Sie auf **Start**, **Einstellungen, Systemsteuerung** und dann doppelt auf das **Anzeige**-Symbol klicken.
- 5. Klicken Sie auf den **Einstellungen**-Registerreiter.
- 6. Klicken Sie auf die **Erweitert**-Schaltfläche.
- 7. Klicken Sie auf den **Monitor-** Registerreiter.
- 8. Klicken Sie auf die **Eigenschaften**-Schaltfläche.
- 9. Klicken Sie auf den **Treiber**-Registerreiter.
- 10. Öffnen Sie das **Hardwareupdate-Assistent**-Dialogfenster, indem Sie auf die **Treiber aktualisieren...**-Schaltfläche klicken. Klicken Sie anschließend auf die **Weiter**-Schaltfläche.
- 11. Wählen Sie "Software von einer Liste oder bestimmten Quelle installieren (für fortgeschrittene Benutzer)" und klicken dann auf die **Weiter**-Schaltfläche.
- 12. Legen Sie die Setup-CD in Ihr CD-Laufwerk ein klicken dann auf die **Diskette...**-Schaltfläche.
- 13. Klicken Sie auf OK.
- 14. Stellen Sie sicher, dass Sie den entsprechenden CD-Laufwerkbuchstaben gewählt haben.
- 15. Wählen Sie **IBM ThinkVision L170 monitor** und klicken dann auf OK. Die Dateien werden von der CD in Ihre Festplatte kopiert.
- 16. Schließen Sie alle geöffneten Fenster und entfernen die CD.
- 17. Starten Sie das System neu.

Das System wählt automatisch die maximale Bildwiederholrate und die entsprechende Farbtiefe.

# **Auto-Setup**

## **Auto-Setup**

*Das auf der Installations-CD enthaltene SetupUtility ist für die Anzeige der Punkt-Muster entworfen. Es ersetzt oder modifiziert den Anzeigetreiber nicht.* 

*Die Auto-Setup-Anweisungen verlangen, dass der Monitor 15 Minuten aufgewärmt wird. Das geschieht bei normalem Betrieb nicht.*

*Sie können die Auto-Einstellung direkt aufrufen, wenn Sie die Auto-Taste drücken.* 

*Die AUTO-SETUP-Einstellungen gelten nur für den aktuellen Bildschirmmodus. Wiederholen Sie bitte den hier beschriebenen Vorgang, wenn Sie einen neuen Modus wählen.* 

Sie müssen Auto-Setup ausführen, wenn Sie den Monitor zum ersten Mal verwenden. Durch diesen Vorgang wird Ihr Monitor richtig konfiguriert, damit er die Videosignale von Ihrem Computer ohne Verfärbung oder Verschmierung verarbeitet. Nach dem Auto-Setup werden die Einstellungen gespeichert und verwendet, wann immer der Monitor eingeschaltet wird.

Die CD enthält ein Setup Utility, das das Anzeigebild optimieren kann. Die Operation des Utility hängt von dem Betriebssystem auf Ihrem Computer ab. Suchen Sie Ihr Betriebssystem in der folgenden Tabelle aus und befolgen die entsprechenden Anweisungen, um einen richtigen Betrieb zu gewähren. Sie können AUTO-SETUP für jedes verwendete Betriebssystem ausführen. Wenn Sie also den Monitor manchmal unter Windows und manchmal unter DOS (nicht MS-DOS-Eingabeaufforderungsfenster) verwenden, müssen Sie AUTO-SETUP jeweils unter Windows und DOS ausführen. Sie können verschiedene Versionen von AUTO-SETUP in beliebiger Reihenfolge ausführen.

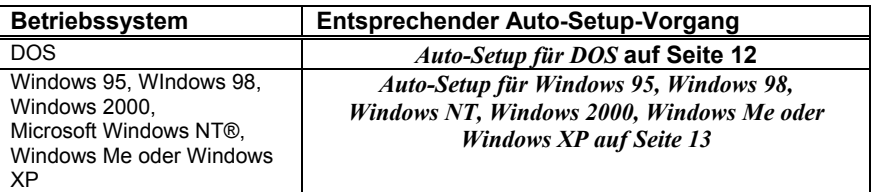

Bevor Sie den AUTO-SETUP-Prozess starten:

1. Stellen Sie sicher, dass der Videomodus des Computers die unterstützte Bildschirmauflösung verwendet. Beziehen Sie sich bitte auf die Tabelle auf Seite 21.

Denken Sie daran, dass der AUTO-SETUP für jeden Bildschirmmodus, den Sie verwenden, ausgeführt werden sollte.

## **Auto-Setup für DOS**

*Wenn der Monitor im Standby-Modus (STANDBY ON) ist, wird er eventuell automatisch ausgeschaltet, während Sie auf das Aufwärmen warten. In diesem Fall schalten Sie bitte den Monitor aus und nach einigen Sekunden wieder ein.*

*Wenn Sie PC-DOS/V verwenden, wechseln Sie bitte zum U.S.-Modus, indem Sie 'CHEV US' hinter der Eingabeaufforderung eintippen und dann die* 

L *Die Größe und Vielfalt der Punktmuster variiert entsprechend* 

*der Bildschirmauflösung.* 

*Eingabetaste drücken.* 

Gehen Sie bitte folgendermaßen vor, um den Monitor unter DOS automatisch einstellen zu lassen.

1. Schalten Sie zuerst den Monitor und dann den Computer ein.

Falls die Meldung CHECK SIGNAL CABLE (Signalkabel prüfen) erscheint oder nichts angezeigt wird, dann überprüfen Sie bitte:

- ob das Videokabel richtig angeschlossen ist.
- ï ob eine richtige Videoadapterkarte installiert wurde.

• ob ein richtig unterstützter Anzeigemodus für Ihren Computer gewählt wurde.

- 2. Warten Sie ca. 15 Minuten, bis der Monitor aufgewärmt ist.
- 3. Legen Sie das Benutzerhandbuch- und Installations-CD in das CD-Laufwerk Ihres Computers ein.
- 4. Öffnen Sie den Eingabeaufforderungsbildschirm von DOS.
- 5. Tippen Sie d:\ (ändern Sie den Buchstaben entsprechend, wenn der Laufwerkbuchstabe Ihres CD-Laufwerks nicht D ist).
- 6. Tippen Sie **TESTPATD** ein und drücken dann die Eingabetaste.
- 7. Wählen Sie die Zahl des Farb- oder Textmodus, den Sie einstellen möchten.
- 8. Wählen Sie die Zahl des Videomodus, den Sie einstellen möchten. Sie können diesen Schritt nach Bedarf wiederholen, um die gewünschten Farb- und Videomodi zu wählen.
- 9. Drücken Sie die Image Setup ((71)-Taste auf dem Monitor, wenn das Punktmuster erscheint. Dies aktiviert den AUTO-SETUP-Prozess, der die Anzeigeeinstellungen mit Hilfe der Punktmuster optimiert.

Der Bildschirm wird schwarz, während die Auto-Einstellung fortsetzt.

- 10. Nach dem Abschließen des Prozesses verschwindet das Auto-Einstellungsmenü und eine normale Anzeige auf dem Bildschirm kehrt zurück.
- 11. Drücken Sie die ESCAPE-Taste, um das Testmuster-Programm zu beenden.
- 12. Tippen Sie **Exit** hinter der Eingabeaufforderung, um zu Windows zurückzukehren.

Wenn Sie andere Betriebssysteme verwenden, führen Sie bitte den entsprechenden Auto-Setup-Prozess nach den Anweisungen im Abschnitt "*Auto-Setup für Windows 95, Windows 98, Windows NT, Windows 2000, Windows Me oder Windows XP*" auf Seite 13 aus*.*

### **Auto-Setup für Windows 95, Windows 98, Windows NT, Windows 2000, Windows Me oder Windows XP**

Gehen Sie bitte folgendermaßen vor, um den Monitor unter Windows 95, Windows 98, Windows NT, Windows 2000, Windows Me oder Windows XP automatisch einstellen zu lassen:

1. Schalten Sie zuerst den Monitor und dann den Computer ein.

Falls die Meldung CHECK SIGNAL CABLE (Signalkabel prüfen) erscheint oder nichts angezeigt wird, dann überprüfen Sie bitte:

- ob das Videokabel richtig angeschlossen ist.
- ob eine richtige Videoadapterkarte installiert wurde.

• ob ein richtig unterstützter Anzeigemodus für Ihren Computer gewählt wurde.

- 2. Warten Sie ca. 15 Minuten, bis der Monitor aufgewärmt ist.
- 3. Ziehen Sie die Symbolleisten, wenn sie angezeigt sind, zu dem unteren Teil des Bildschirms.
- 4. Legen Sie das Benutzerhandbuch- und Installations-CD in das CD-Laufwerk Ihres Computers ein.
- 5. Suchen Sie Ihr Betriebssystem in der folgenden Tabelle aus und befolgen die entsprechenden Anweisungen.

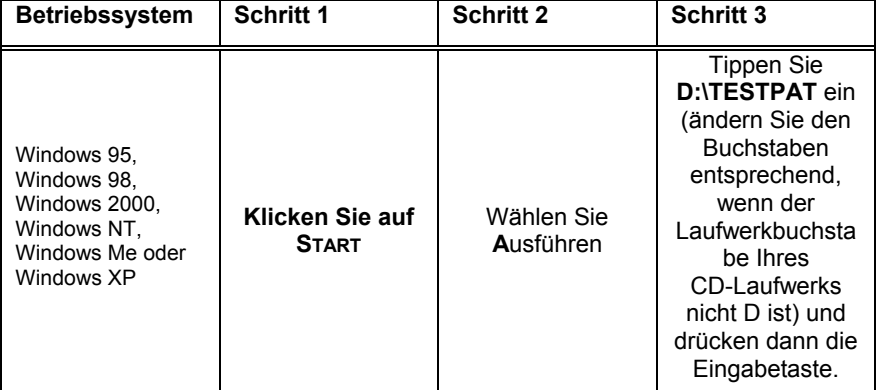

#### **Installationsschritte unter verschiedenen Betriebssystemen**

6. Drücken Sie die Image Setup  $(\sqrt{\langle} \langle \rangle)$ -Taste auf dem Monitor, wenn das Testmuster erscheint. Dies aktiviert den AUTO-SETUP-Prozess, der die Anzeigeeinstellungen mit Hilfe der Testmuster optimiert.

Der Bildschirm wird schwarz, während die Auto-Einstellung fortsetzt.

- 7. Nach dem Abschließen des Prozesses verschwindet das Auto-Einstellungsmenü und eine normale Anzeige auf dem Bildschirm kehrt zurück.
- 8. Drücken Sie die ESC-Taste, um zu Windows zurückzukehren.

Der Monitor-Setup für Windows wurde vervollständigt. Wenn Sie das DOS-Betriebssystem verwenden, beziehen Sie sich bitte auf *Auto-Setup für DOS* auf Seite 12.

*Wenn der Monitor im Standby-Modus (STANDBY ON) ist, wird er eventuell automatisch ausgeschaltet, während Sie auf das Aufwärmen warten.* 

*Die Größe und Vielfalt der Punktmuster variiert entsprechend der Bildschirmauflösung.* 

# **Manuelles Setup**

*Wenn der Monitor im Standby-Modus (STANDBY ON) ist, wird er eventuell automatisch ausgeschaltet, während Sie auf das Aufwärmen warten.* 

Normalerweise können Sie den Setup-Prozess über AUTO-SETUP vervollständigen. Wenn Ihr Anzeigebild dennoch nach dem AUTO-SETUP-Prozess verzerrt erscheint oder die Installatins-CD nicht auf Ihrem System läuft, dann führen Sie bitte MANUELLES-SETUP durch.

- 1. Schalten Sie den Monitor ein und warten ca. 15 Minuten, bis er aufgewärmt ist.
- 2. Öffnen Sie das Bild, das Sie auf dem Bildschirm am häufigsten verwenden und öffnen dann das Beenden-Dialogfenster von Windows.
- 3. Drücken Sie die OSD Enter-Taste an dem Monitor, um das OSD-Menü aufzurufen.
- 4. Verwenden Sie die Taste $\leftarrow$  oder $\rightarrow$  , um das Bild-Setup-Symbol $\boxed{\emptyset}$ zu wählen. Drücken Sie anschließend die OSD Enter-Taste <a> die Option zu aktivieren.
- 5. Verwendne Sie die Taste 
inder  $\rightarrow$ , um Takt und Phase zu wählen.
	- (a) "Takt" (Pixelfrequenz) steuert die Anzahl der Abtastpixel bei einem horizontalen Abtastvorgang.

Der Bildschirm zeigt vertikale Streifen an und das Bild hat keine richtige Breite, wenn die Frequenz nicht stimmt.

- (b) "Phase" stellt die Phase des Pixeltaktsignals ein. Auf einem hellen Bild erscheinen horizontale Störungen, wenn die Phaseneinstellung nicht stimmt.
- 6. Verwenden Sie die Taste  $\blacklozenge$  oder  $\blacktriangleright$ , um einen richtigen Wert manuell zu wählen. Speichern Sie Ihre Einstellung und kehren zum Obermenü zurück. Drücken Sie dann die Beenden Taste ( $\Box$ ), um das OSD-Menü zu schließen.

Das Monitor-Setup ist nun vervollständigt.

# **Einstellen des LCD-Monitors**

## **Benutzersteuerung**

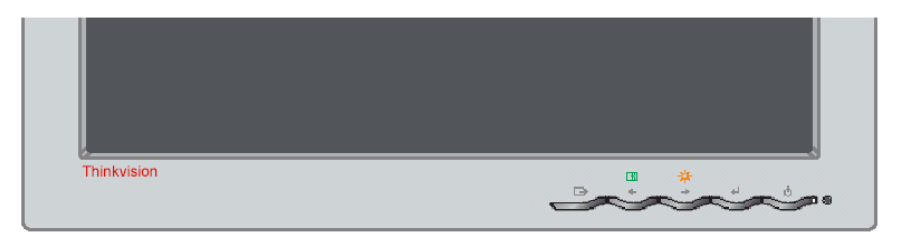

#### **Benutzersteuerelemente**

#### ï **Direkte Zugriffe**

Wenn das OSD-Menü nicht angezeigt ist:

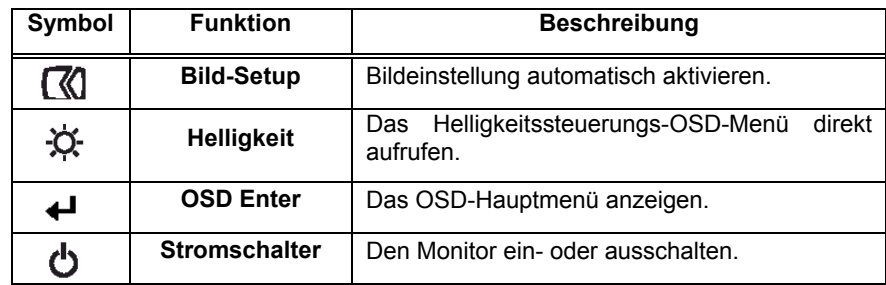

#### ï **OSD-Hauptmenü**

Wenn das OSD-Menü angezeigt ist:

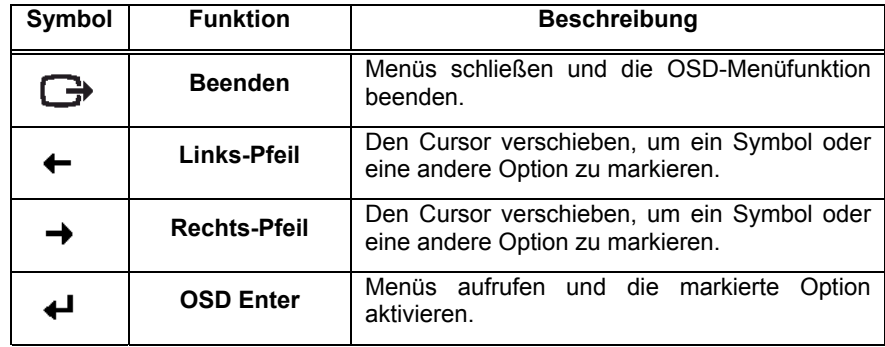

*Die Anzeige wurde bereits für viele Anzeigemodi optimiert. Dennoch können Sie mit Hilfe der Benutzersteuerelemente das Anzeigebild nach Ihrem Wunsch einstellen.* 

#### **Bedienung**

- Drücken Sie die OSD Enter-Taste, um das OSD-Hauptmenü aufzurufen.
- y Verwenden Sie die Pfeiltasten, um sich zwischen den Symbolen zu bewegen. Wählen Sie ein Symbol und drücken dann die OSD Enter-Taste, um die Funktion zu aktivieren. Gibt es ein Submenü, dann können Sie mit Hilfe der Pfeiltasten sich zwischen den Optionen bewegen. Drücken Sie dann die OSD Enter-Taste, um die gewünschte Funktion zu aktivieren. Verwenden Sie die Pfeiltasten, um die Einstellung vorzunehmen. Drücken Sie (+) zum Speichern die Taste.
- **•** Drücken Sie die Beenden-Taste ( $\bigoplus$ ), um das Submenü zu verlassen oder das OSD-Menü zu beenden.
- Drücken Sie die Enter (↓ )-Taste 10 Sekunden, um das OSD-Menü zu sperren. Dies kann versehentliche Änderungen im OSD-Menü vermeiden. Drücken Sie die Enter (  $\downarrow$  )-Taste noch einmal 10 Sekunden, um das OSD-Menü zu entsperren und Änderungen im OSD-Menü vorzunehmen.

## **Bildschrimanzeige (OSD)-Steuerung**

Auf dem OSD-Menü finden Sie die vom Benutzer einstellbaren Funktionen. Drücken Sie die OSD Enter-Taste ( $\bigoplus$ ), um das OSD-Menü aufzurufen.

#### **Startbild des OSD-Menüs**

*Der LCD-Monitor braucht Zeit, um stabil hinsichtlich*  L *der Wärme zu werden, nachdem er zum ersten Mal jeden Tag eingeschaltet wurde. Warten Sie bitte deshalb vor dem Vornehmen irgendeiner Bildschirmeinstellung min. 15 Minuten, bis der LCD-Monitor aufgewärmt ist, um eine genauere Parameterkonfiguration zu erhalten.*

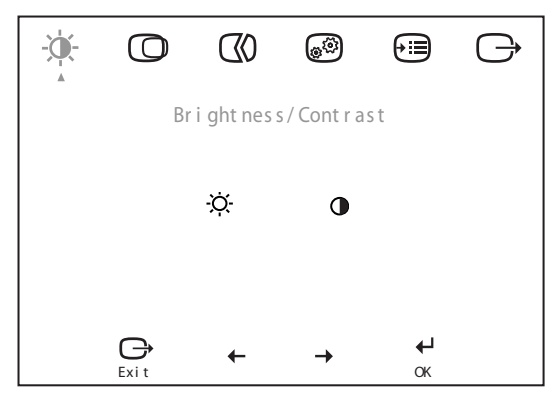

### **OSD-Funktionen**

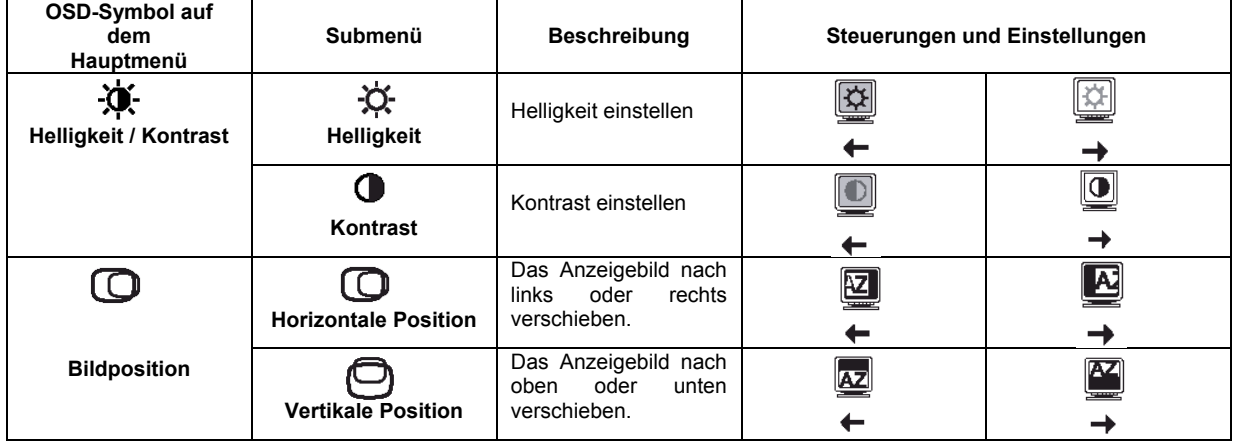

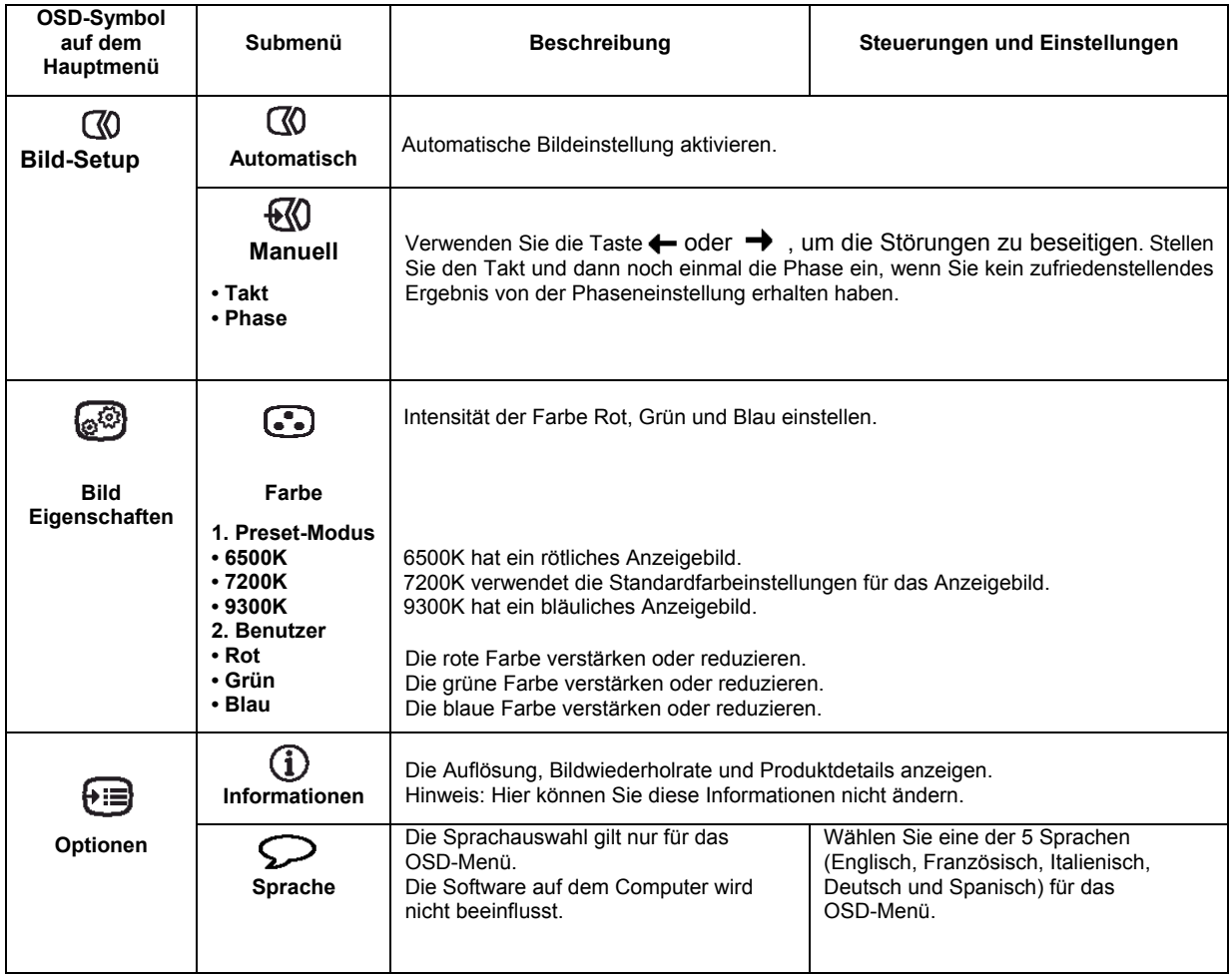

**DEUTSCH** 

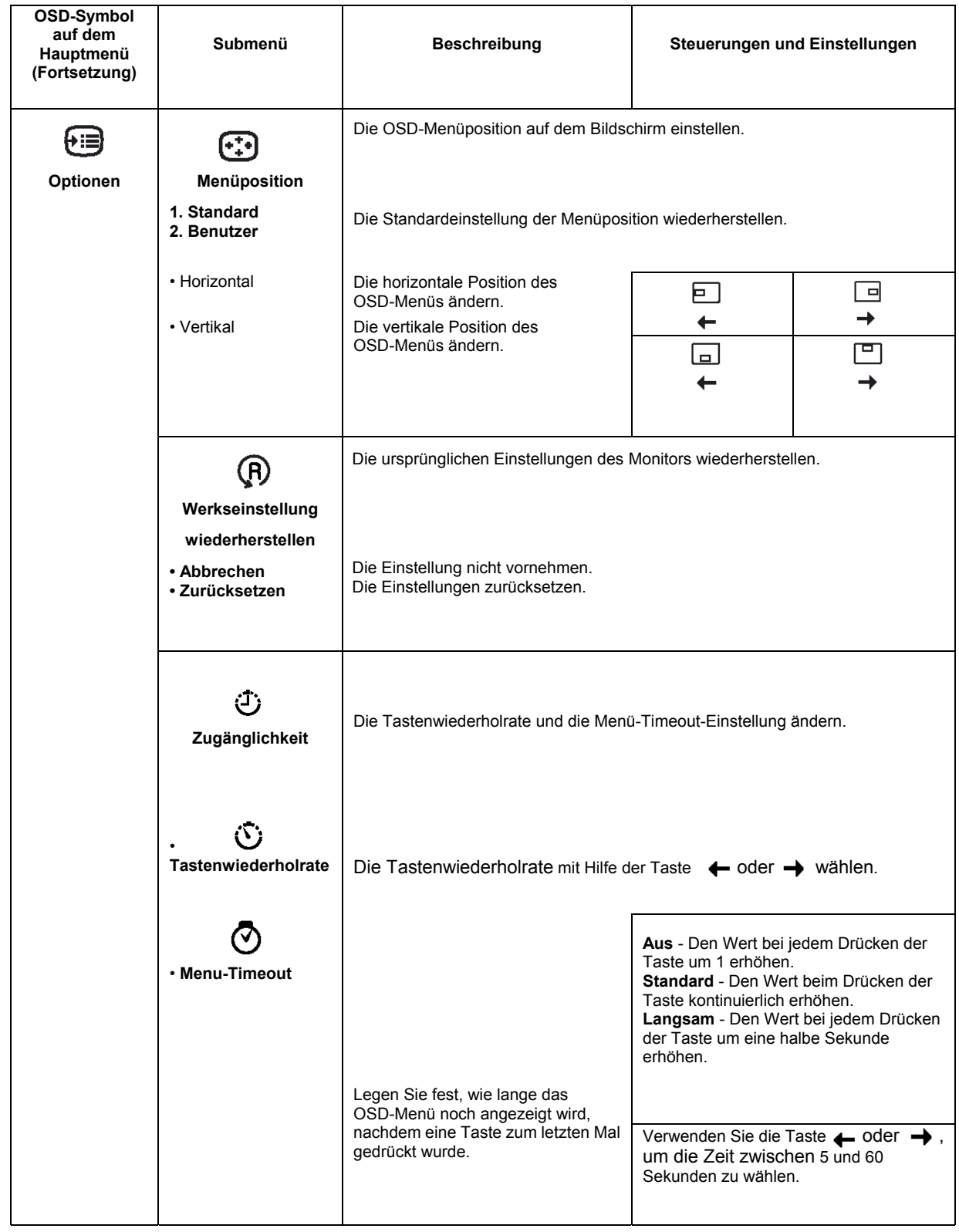

# **Weitere Informationen**

## **Anzeigemodi**

Der Anzeigemodus, den der Monitor verwendet, wird vom Computer gesteuert. Sehen Sie bitte deshalb in Ihrem Computerdokument für Anweisungen zur Änderung der Anzeigemodi nach.

Die Größe, Position und Form des Anzeigebildes ändert sich eventuell, wenn der Anzeigemodus geändert wird. Dies ist normal und Sie können das Anzeigebild über AUTO SETUP und die Monitor-Steuerelemente erneut einstellen.

Im Gegensatz zu CRT-Monitoren, die eine hohe Bildwiederholrate zur Minimierung des Flimmerns benötigen, ist die TFT-Technologie von Natur aus flimmerfrei. Stellen Sie bitte auf Ihren Computer die Anzeigeauflösung auf 1280 x 1024 mit einer Bildwiederholrate von 60 Hz ein, wenn nichts dagegen spricht.

Das Anzeigebild wurde bereits im Werk für die Anzeigemodi, die auf der nächsten Seite aufgelistet sind, optimiert.

*Wenn Probleme mit dem Anzeigebild auftreten, führen*  Ĺ *Sie bitte noch einmal den Auto-Setup-Prozess aus, bevor Sie diesen Abschnitt zu Rate ziehen. AUTO-SETUP kann in den meisten Fällen die Probleme lösen. Einzelheiten hierzu siehe Auto-Setup für DOS auf Seite 12.*

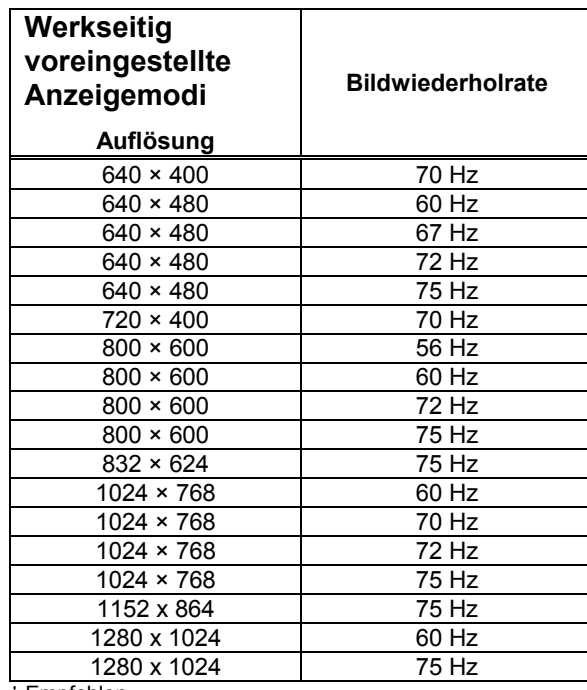

† Empfohlen

**Hinweis: Die VESA-Frequenzen beziehen sich auf die Details von VESA "Display Monitor Timing Specification". Version 1.0, Revision 0.8, datiert mit 09/17/98.**

### **Energieverwaltung**

*Wenn Sie Ihren Computer vorher mit einem* 

*CRT-Monitor verwendet haben und sein Anzeigemodus nicht von dem* 

*Flachbildschirmmonitor unterstützt wird, müssen Sie eventuell Ihren CRT-Monitor kurzfristig wieder anschließen, um den Anzeigemodus Ihres Computers auf vorzugsweise 1280 x 1024 mit 60Hz neu einstellen.*  Um den Vorteil der Energieverwaltung zu nutzen, müssen Sie den Monitor mit einem Computer zusammen verwenden, der den Video Electronics Standards Association (VESA) Display Power Management Signalling (DPMS)-Standard anwendet.

Die Energieverwaltungsfunktion wird aktiviert, wenn der Computer erkennt, dass die Maus oder Tastatur innerhalb einer benutzerdefinierbaren Zeitspanne nicht verwendet wurde. Die folgende Tabelle beschreibt die verschiedenen Energieverwaltungsstatus.

Als ENERGY STAR®-Partner hat sich IBM bereit erklärt, dass dieses Produkt die Richtlinien für Energieeffizienz von ENERGY STAR® erfüllt. Um die optimale Leistung zu erhalten, schalten Sie bitte den Monitor aus, wenn Sie Feierabend machen oder wenn er voraussichtlich für eine längere Zeit im Laufe des Tages nicht verwendet wird.

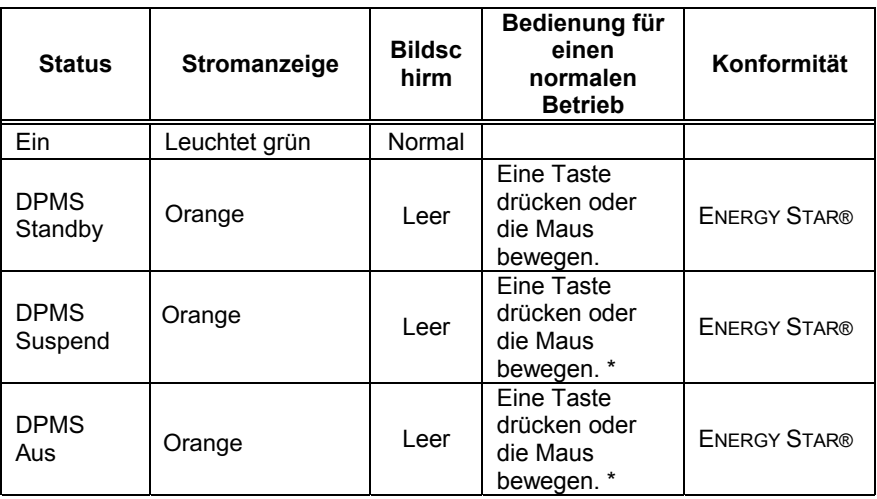

\* Es kann eine kurze Verzögerung geben, bevor das Anzeigebild wieder erscheint.

### **Entsorgen des Produkts**

Die Leuchtstofflampe in dem Flüssigkristalldisplay enthält eine geringe Menge an Quecksilber. Bei der Entsorgung dieses Produkts müssen die lokalen Vorschriften und Regeln beachtet werden.

# **Fehlerbehebung**

Wenn Probleme beim Einrichten oder Verwenden des Monitors auftreten, können Sie versuchen sie selber zu beheben. Probieren Sie bitte zuerst die zutreffenden Vorschläge, bevor Sie Ihren Händler oder IBM anrufen, um Ihre Probleme zu lösen.

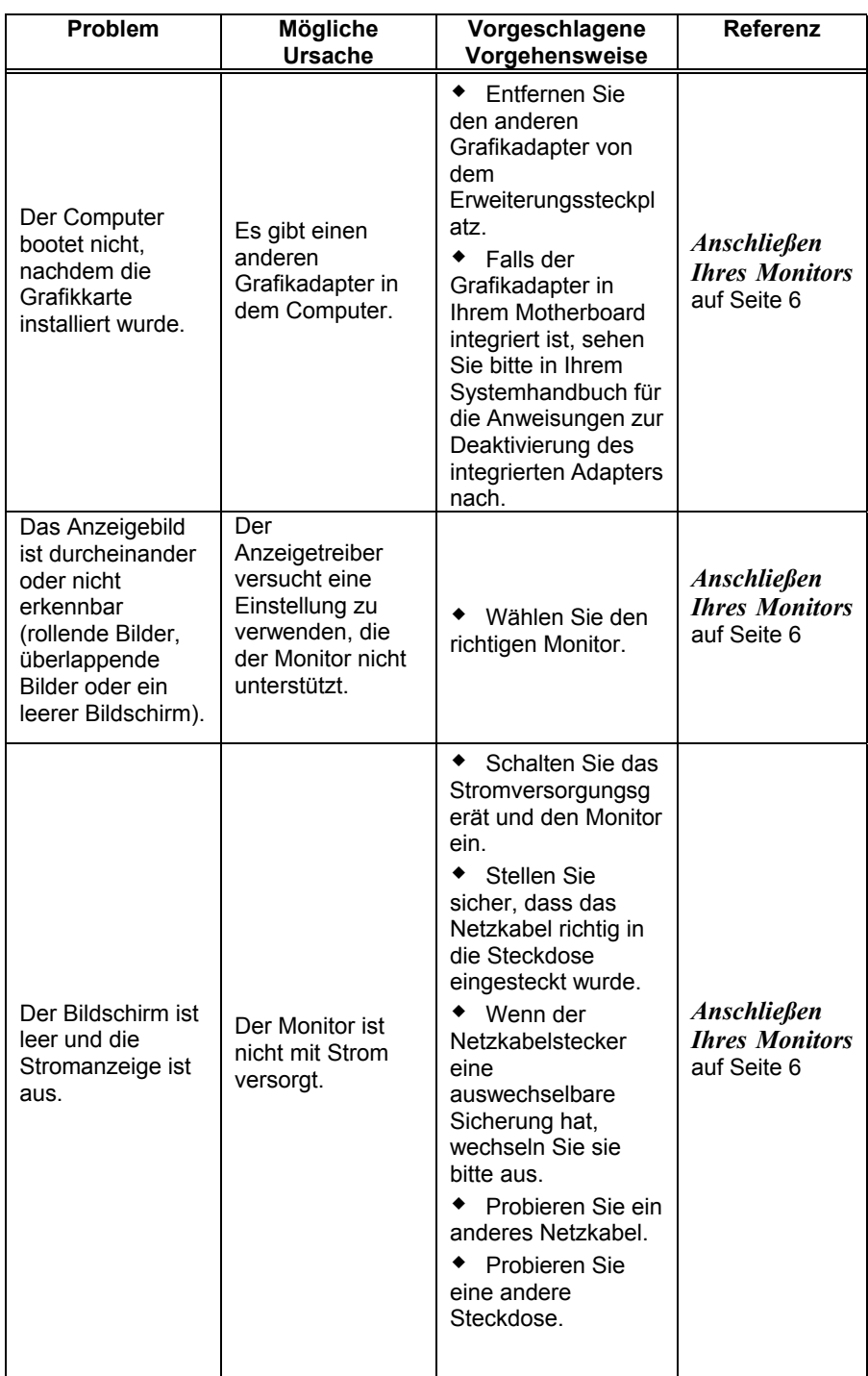

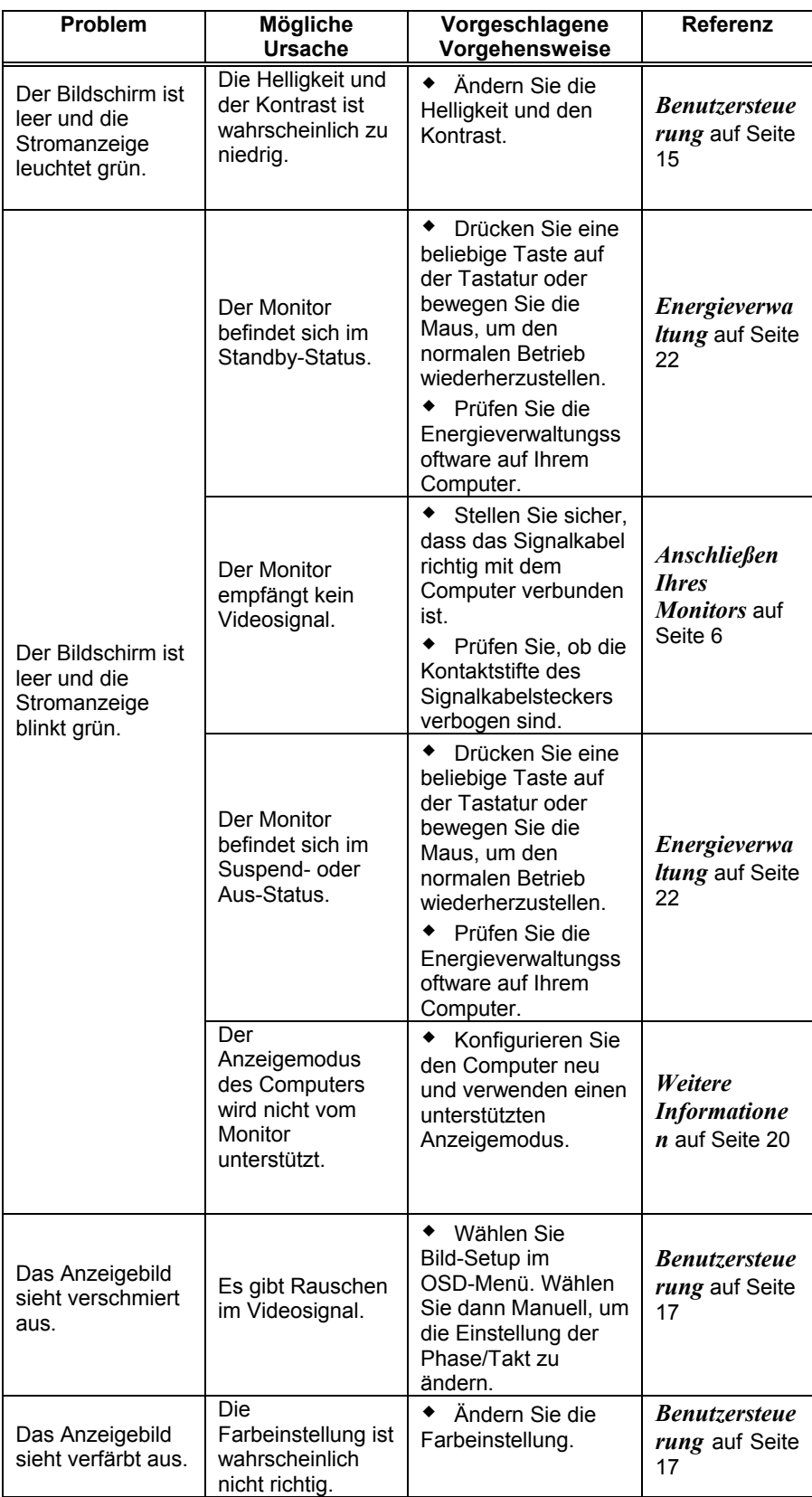

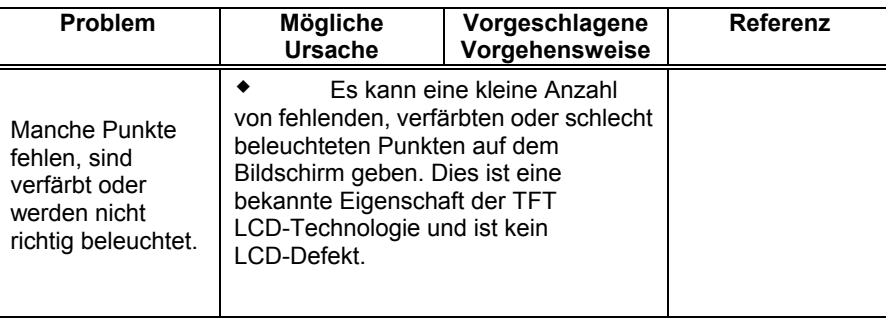

## **Weitere Hilfe**

 *Bleiben Sie bitte neben Ihrem Computer, wenn möglich. Das Personal der technischen Unterstützung wird eventuell das Problem mit Ihnen am Telefon durchgehen.*

 Weitere Hilfe, aktuelle Nachrichten und Details *ü*ber das neuesten Zubeh*ö*r f*ü*r die Produkte finden Sie auf der weltweiten Website in:

*http://www.pc.ibm.com/us /*a*ccessorie*s

Wenn Sie Ihre Probleme nicht selber beheben können, bieten wir Ihnen gerne weitere Hilfe an:

Rufen Sie IBM Support Center an.

In den U.S.A.: 1-800-426-7378

In Kanada (nur Toronto): 416-383-3344

In Kanada (alle anderen Regionen): 1-800-565-3344

In anderen Ländern wenden Sie sich bitte an Ihren Verkäufer, Händler oder andere von IBM autorisierte Kundendienstanbieter.

Bereiten Sie sich bitte auf den Anruf vor und halten möglichst die folgenden Informationen bereit:

- 1. Modell und Seriennummer auf dem Monitortypenschild.
- 2. Kaufbeleg.
- 3. Problembeschreibung.
- 4. Typ und Modell des Computers.
- 5. Systemkonfiguration (angeschlossene Hardware usw.)
- 6. System-BIOS-Versionsnummer.
- 7. Betriebssystem und Versionsnummer.
- 8. Anzeigetreiber-Versionsnummer.
- 9. Videoadaptertyp.

# **Spezifikationen**

#### Dieser Farbmonitor (Typ/ Modell 6734-LB1) verwendet ein 17-Zoll TFT-LCD

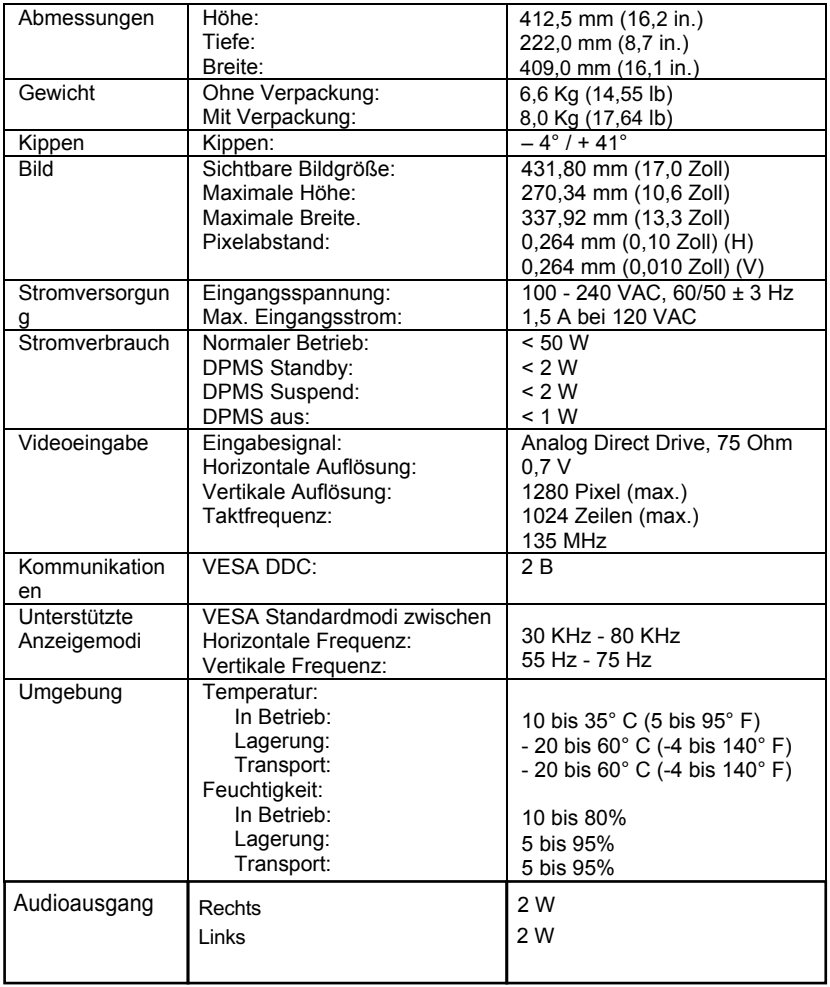

i

*Die Stromverbrauchswerte gelten für den Monitor und das Stromversorgungsgerät.*

# **Kundendienstinformationen**

Die folgenden Teile werden für den Kundendienst von IBM oder den von IBM autorisierten Händler verwendet, um die Garantieleistungen zu geben. Die Teile werden nur für den Kundendienst verwendet.

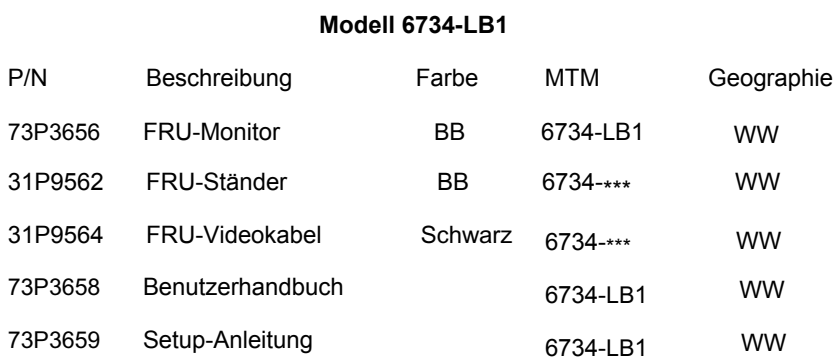

# **Erklärungen und Warenzeichen**

Dieser Abschnitt enthält wichtige Erklärungen und Hinweise zu Warenzeichen.

### **Erklärungen**

IBM kann nicht die in diesem Produkt erwähnten Produkte, Dienstleistungen oder Funktionen in allen Ländern anbieten. Wenden Sie sich bitte an den lokalen Vertreter für Informationen über die zur Zeit in Ihrer Region erhältlichen Produkten und Dienstleistungen. Mit dem Erwähnen von einem IBM-Produkt, -Programm oder -Dienstleitung wurden nicht beabsichtigt zu behaupten oder anzudeuten, dass nur das jeweilige IBM-Produkt, -Programm oder - Dienstleistung verwendet werden kann. Alle mit den gleichen Funktionen ausgestatteten Produkte, Programme oder Dienstleitungen, die keine Rechte von IBM hinsichtlich geistiges Eigentums verletzen, dürfen stattdessen verwendet werden. Dennoch muss der Benutzer die Verantwortung übernehmen, den Betrieb eines Nicht-IBM-Produkts, -Programms oder -Dienstleistung zu bewerten und überprüfen.

IBM besitzt eventuell Patente oder sich in der Schwebe befindende Anmeldungen von den in diesem Dokument erwähnten Gegenständen. Die Lieferung dieses Dokuments gibt Ihnen keine Lizenz zu diesen Patenten. Sie können schriftliche Lizenzanfragen an uns senden:

*IBM Director of Licensing* 

*IBM Corporation* 

*North Castle Drive* 

*Armonk, NY 10504-1785* 

*U.S.A.* 

**Der folgende Absatz gilt nicht für das U.K. und die anderen Länder, in denen solche Bestimmungen das lokale Gesetz widersprechen.** INTERNATIONAL BUSINESS MACHINES CORPORATION LIEFERT DIESE VERÖFFENTLICHUNG "WIE SIE IST" OHNE AUSDRÜCKLICHE ODER IMPLIZITE GARANTIEN IN IRGENDEINER FORM. DIES SCHLIESST DIE IMPLIZIERTE GARANTIE DER NICHT-GESETZESVERLETZUNG, VERKAUFBARKEIT ODER EIGNUNG FÜR EINEN BESTIMMTEN ZWECK, BESCHRÄNKT SICH JEDOCH NICHT DARAUF. In einigen Ländern ist der Ausschluss von ausdrücklichen oder impliziten Garantien für bestimmte Abwicklungen nicht zulässig, so dass die obige Erklärung eventuell keine Bedeutung für Sie hat.

Die hier enthaltenen Informationen können technische Ungenauigkeiten oder Druckfehler haben. Die Informationen werden regelmäßig modifiziert und die Änderungen werden in den neuen Ausgaben der Veröffentlichung aufgenommen. IBM kann Verbesserungen und/oder Änderungen an den in dieser Veröffentlichung erwähnten Produkten und/oder Programme ohne Vorankündigung vornehmen.

IBM kann die von Ihnen gelieferten Informationen in irgendeiner Weise, die IBM als angemessen betrachtet, verwenden oder verteilen, ohne Ihnen in irgendeiner Weise verpflichtet zu sein.

Das Erwähnen von Nicht-IBM-Websites in dieser Veröffentlichung wurde für Ihre Bequemlichkeit gemacht. Es dient auf keinen Fall als Unterstützung dieser Websites. Das Material in diesen Websites zählt nicht als Teil des Materials für das IBM-Produkt. Sie verwenden diese Websites auf eigenes Risiko.

### **Warenzeichen**

Die folgenden in dieser Veröffentlichung verwendeten Begriffe sind Warenzeichen oder Servicezeichen der IBM Corporation in den Vereinigten Staaten und/oder anderen Ländern:

ENERGY STAR® ist ein eingetragenes Warenzeichen von US EPA.

Microsoft® Windows® und Windows NT sind Warenzeichen der Microsoft Corporation in den Vereinigten Staaten und/oder anderen Ländern.

Andere Firmen-, Produkt- und Servicenamen können Warenzeichen oder Servicezeichen der jeweiligen Inhaber sein.

**© Copyright International Business Machines Corporation 2004. Alle Rechte vorbehalten.**